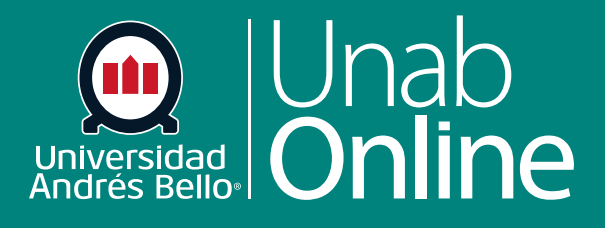

**DONDE TÚ VAS, TODO** 

**CAN** 

Œ

# **Administrar enlaces del menú de navegación de un curso**

LA MEJOR PLATAFORMA VIRTUAL

ÁS

# **¿Cómo administrar los enlaces de la Navegación del curso?**

Como docente usted puede controlar qué enlaces aparecen en la navegación del curso. Esto es importante, ya que le permite dejar visibles solo aquellos enlaces que deben ver los y las estudiantes, evitando agobiarlos con tanta información o que pierdan el tiempo entrando a enlaces que no tienen contenido o información para ellos.

Canvas incluye un conjunto de enlaces de Navegación del curso que se muestran por defecto y cuyos nombres no pueden modificarse. Según la configuración de su curso, puede haber otros enlaces disponibles y que pueden personalizarse.

Los enlaces a secciones sin contenido, o para las cuales el estudiantado no puede crear contenido, se ocultarán automáticamente para todos y todas. Para los y las docentes se mostrará el icono Visibilidad. Por ejemplo, si no hay competencias de aprendizaje establecidas para el curso, verá el enlace Competencias con el icono Visibilidad, pero el estudiantado no podrá ver ese enlace. Las aplicaciones externas configuradas pueden crear enlaces adicionales en la Navegación del curso.

Deshabilitar un enlace de navegación del curso crea las siguientes redirecciones:

**Solo oculto (no puede deshabilitarse, pero es posible acceder a través de la URL directa):** Foros de discusión y calificación

**Página deshabilitada; redirigido a la Página principal:** Anuncios, Tareas, Conferencias Colaboraciones, Archivos, Módulos, Resultados, Evaluaciones, Páginas, Personas, Rúbricas y Programa del curso.

#### **Página deshabilitada:**

no aparece en navegación: Cualquier enlace de LTI, tales como Asistencia, Chat y SCORM.

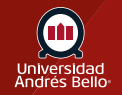

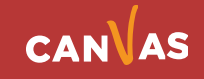

Volver a ordenar y ocultar los enlaces de Navegación del curso para Anuncios, Tareas, Discusiones y Archivos también afecta las pestañas del curso en la vista del tablero. Además, si desactiva el enlace Archivos ocultará la pestaña "Archivos" en el selector de contenido enriquecido para los y las estudiantes.

Los siguientes enlaces a navegación del curso serán visibles, aunque se hayan ocultado o deshabilitado: Página de inicio, Anuncios, Tareas, Colaboraciones, Conferencias, Foros de discusión, Archivos, Calificaciones, Módulos, Resultados, Páginas, Personas, Evaluaciones, Rúbricas, Configuración y Programa del curso.

#### **Notas:**

Los enlaces de navegación que no pueden deshabilitarse requieren que el acceso mediante URL muestre los datos relacionados en otras áreas de Canvas. El acceso a páginas ocultas puede imponerse aún más al modificar permisos específicos del o la estudiante en Canvas.

Si deshabilita el enlace Navegación del curso para una herramienta externa, el enlace ya no aparecerá en la lista de Navegación del curso.

Si el enlace de navegación del curso para la página está deshabilitado y oculto para los y las estudiantes, el botón Vista no se muestrará.

#### Tabla de contenido

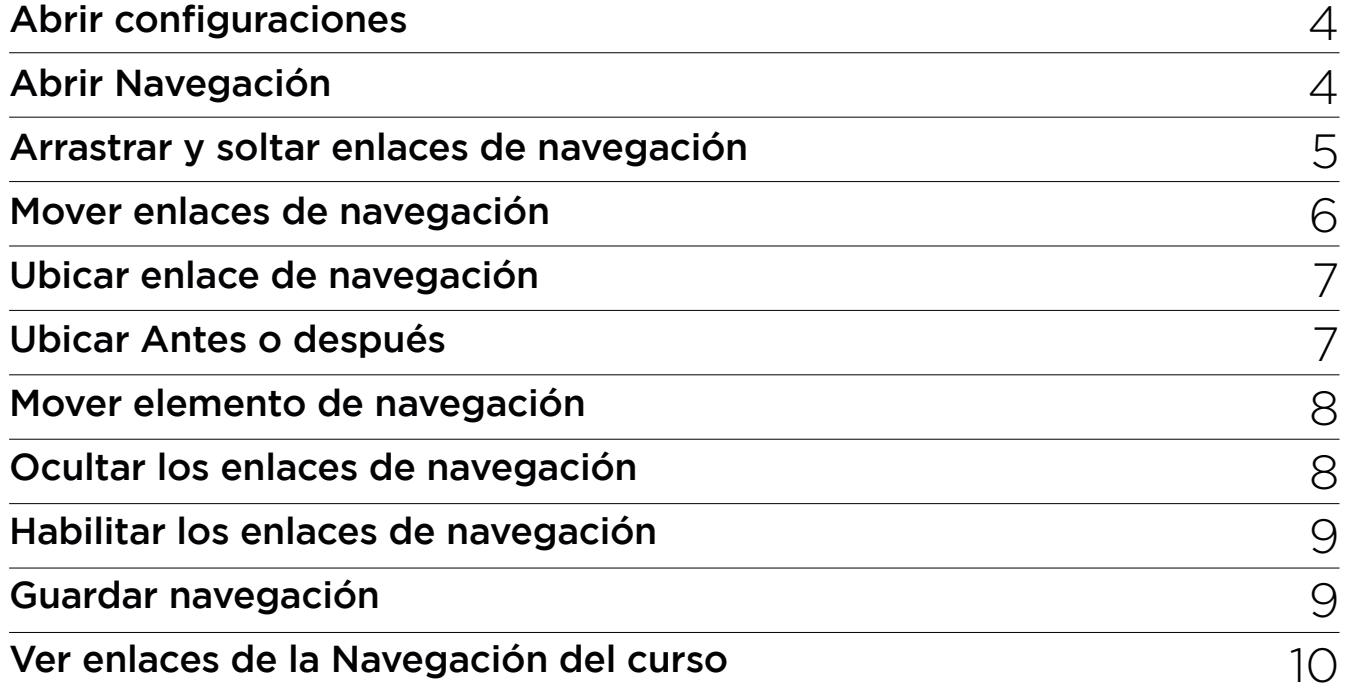

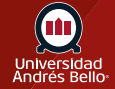

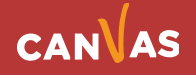

## <span id="page-3-0"></span>**Abrir configuraciones**

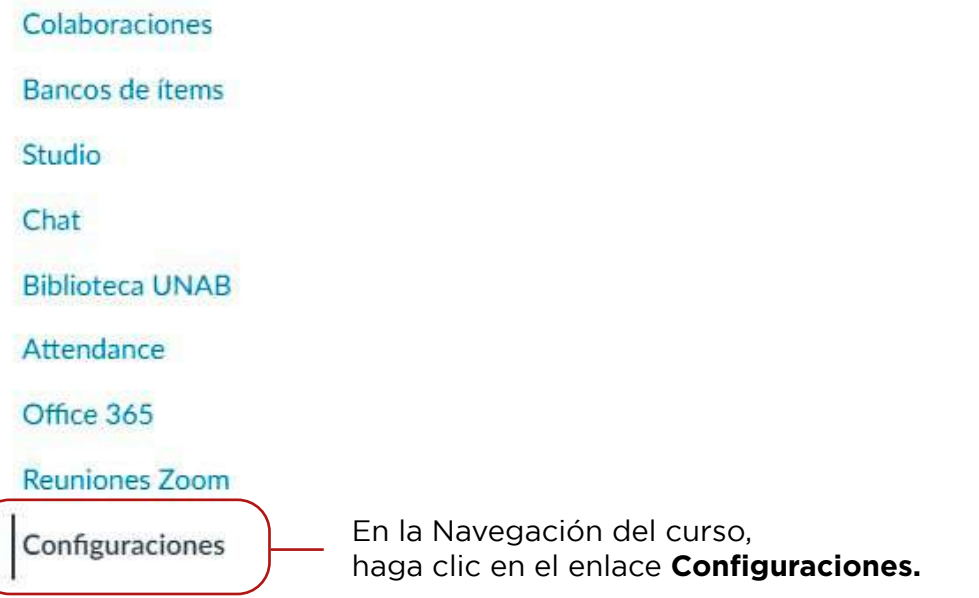

### **Abrir navegación**

Detalles del curso

Navegación Secciones

Aplicaciones

Opciones de la función

Integraciones

Haga clic en la pestaña **Navegación.**

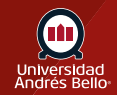

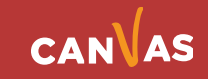

### <span id="page-4-0"></span>**Arrastrar y soltar enlaces de navegación**

Puede utilizar la opción de arrastrar y soltar para reordenar los enlaces de navegación. Haga clic en el enlace de navegación que desee mover. Suelte el enlace de navegación en la ubicación deseada soltando el botón del mouse.

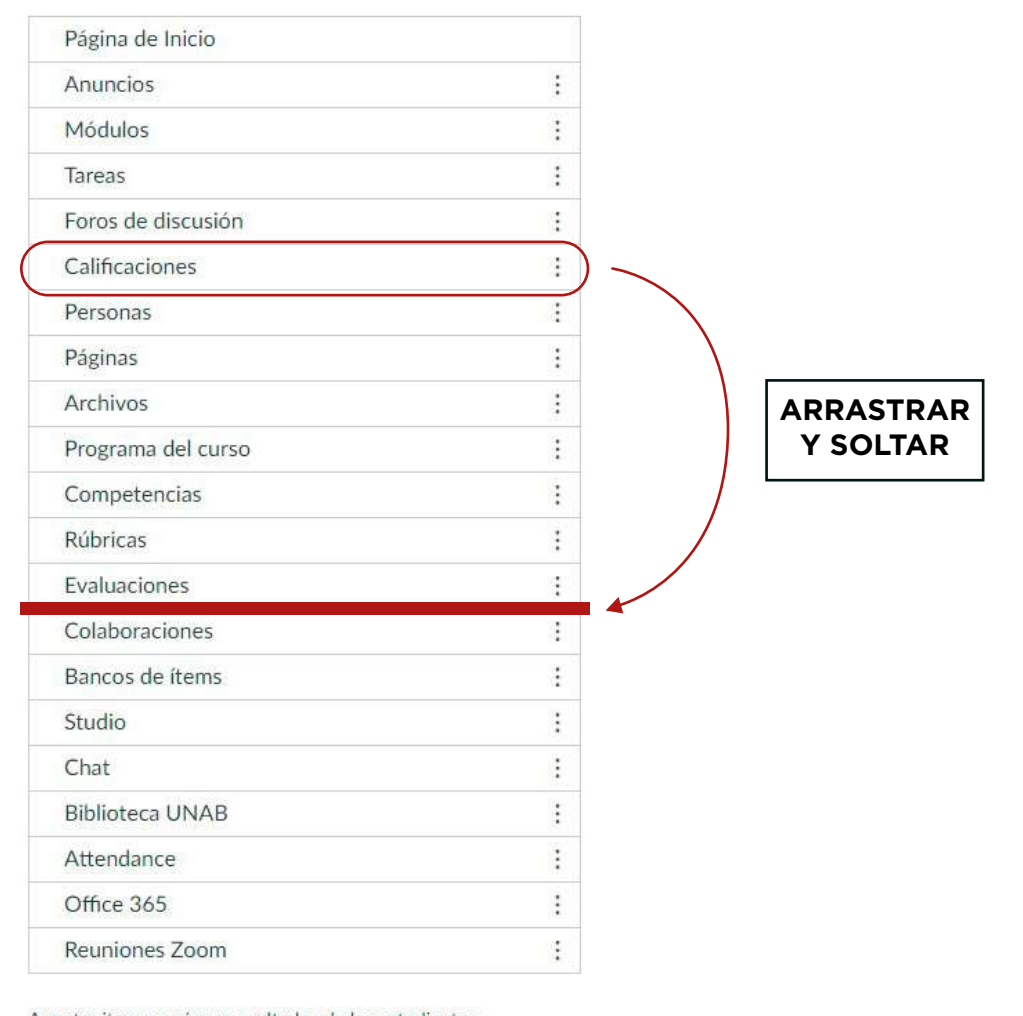

 $\vdots$ 

Arrastre items aquí para ocultarlos de los estudiantes. Desactivar la mayoría de las páginas hará que los estudiantes que visitan estas páginas sean redirigidos a la página de inicio del curso.

**SCORM** Página inactiva, no aparecerá en la navegación

Guardar

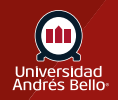

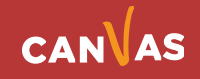

### <span id="page-5-0"></span>**Mover enlaces de navegación**

También puede utilizar la opción Mover es para reordenar un enlace de navegación. Haga clic en el icono **Opciones (1)** y seleccione el enlace **Mover (2)**.

**Nota:** La opción Mover solo mueve un enlace de navegación dentro de su sección respectiva (visible u oculta). Antes de poder ordenarse entre los elementos de navegación visibles, los elementos ocultos deben habilitarse. Un elemento oculto no puede moverse directamente a la sección del enlace habilitada usando la opción Mover.

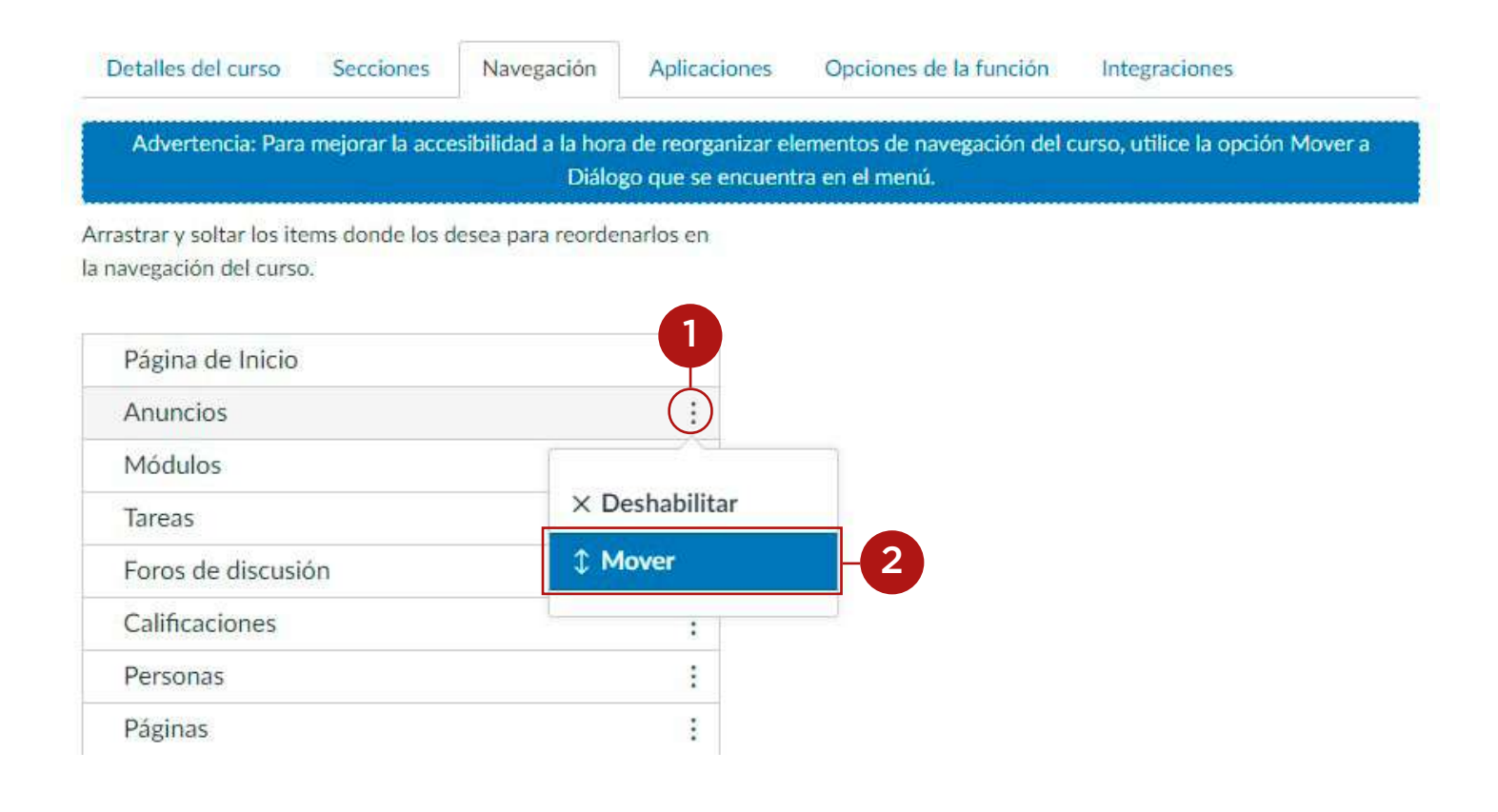

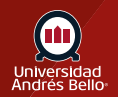

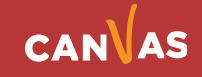

## <span id="page-6-0"></span>**Ubicar enlace de navegación**

En la barra lateral "Mover elemento de navegación", haga clic en el menú desplegable **Ubicar (Lugar)(1)**. Seleccione la ubicación del enlace de navegación que va a mover **(2)**. Puede mover el enlace de manera que se ubique primero en la lista, antes de un enlace de navegación específica, después de un enlace de navegación específica o al final de la lista.

Mover item de navegación ×

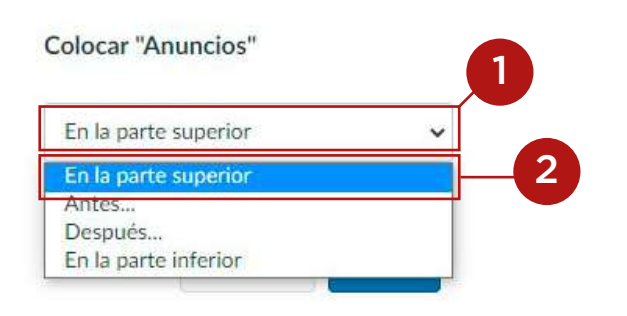

#### **Ubicar Antes o después**

Mover item de navegación

 $\mathbf{x}$ Colocar "Anuncios" Después...  $\ddot{\phantom{0}}$ 1 Página de Inicio Página de Inicio Módulos Tareas Foros de discusión 2 Calificaciones Personas Páginas Archivos Programa del curso Competencias Rúbricas Evaluaciones Colaboraciones Bancos de ítems Studio Chat Biblioteca UNAB Attendance Office 365 **Reuniones Zoom** 

Si ha seleccionado la opción Antes o después, haga clic en el segundo menú desplegable. **(1)** Seleccione el enlace de navegación que debe estar antes o después del enlace que va a mover, según haya indicado en la opción que seleccionó en el menú anterior. **(2)**

Si desea mover el enlace de navegación a otra ubicación, cambie las opciones de ubicación de la barra lateral según sea necesario.

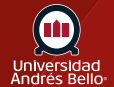

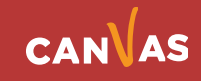

#### <span id="page-7-0"></span>**Mover elemento de navegación**

Mover item de navegación  $\times$ 

#### **Colocar "Anuncios"**

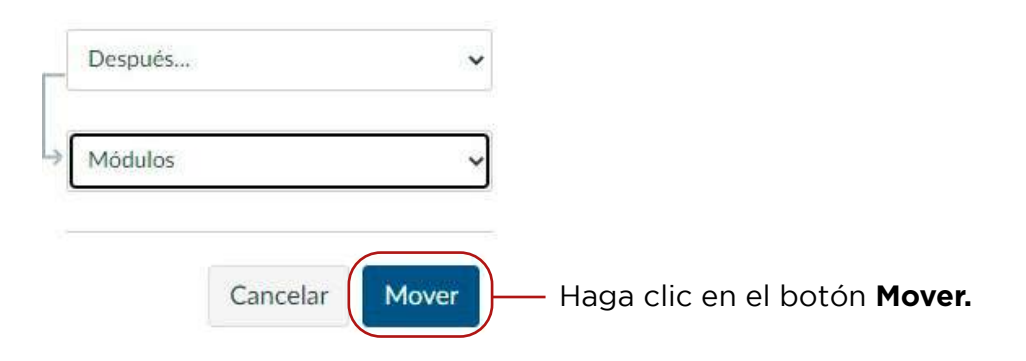

#### **Ocultar los enlaces de navegación**

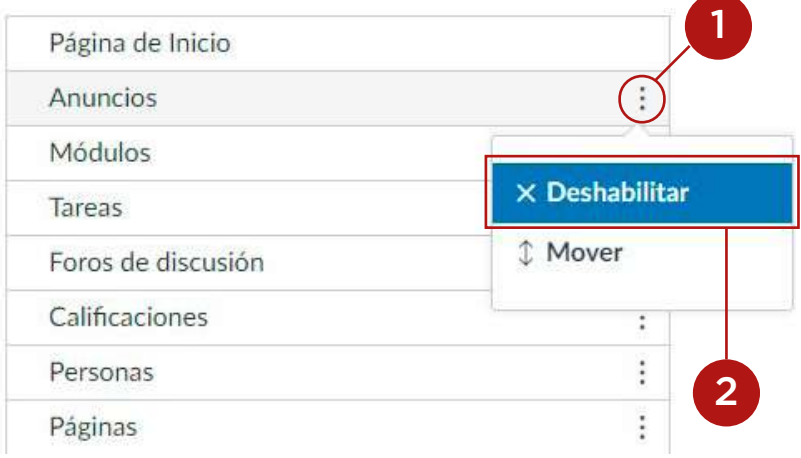

Para ocultar un enlace de navegación, haga clic en el icono **(1)** del enlace y seleccione la opción **Deshabilitar**. **(2)**

También puede arrastrar y soltar el enlace en la sección oculta en la parte inferior de la página.

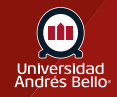

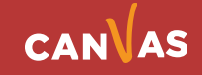

# <span id="page-8-0"></span>**Habilitar los enlaces de navegación**

Para habilitar un enlace en la sección oculta **(1)**, haga clic en el icono de **Opciones (2)** y haga clic en el botón **Habilitar**. **(3)**

También puede arrastrar y soltar el enlace en la sección oculta.

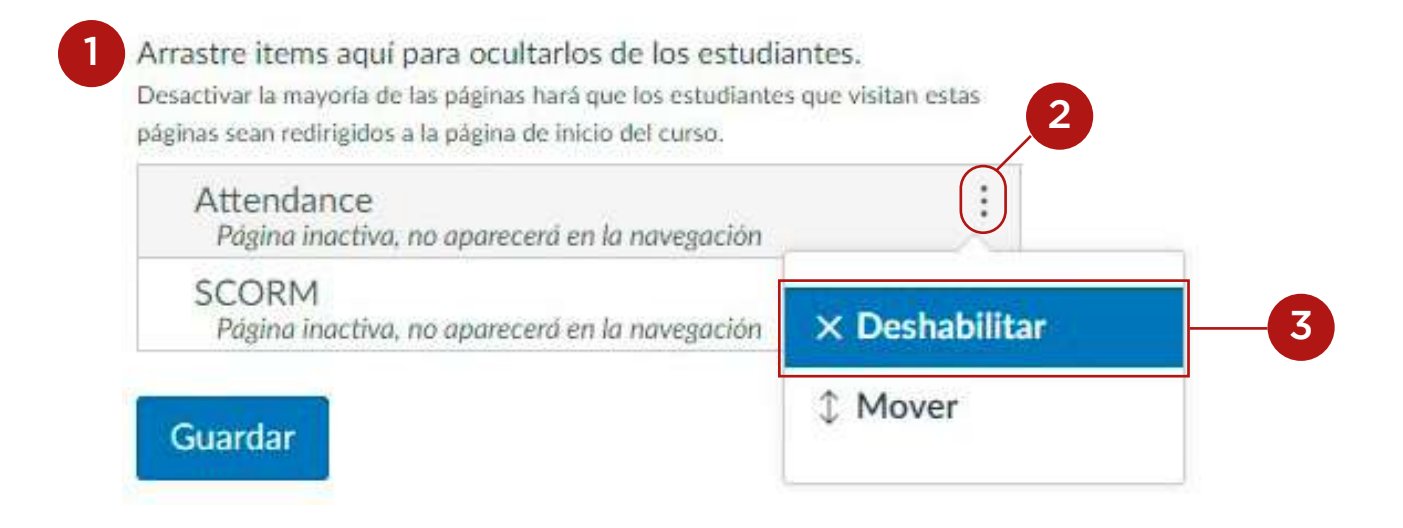

### **Guardar navegación**

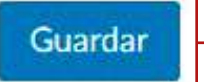

Haga clic en el botón **Guardar**

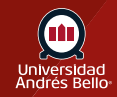

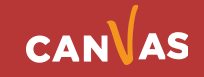

#### <span id="page-9-0"></span>**Ver enlaces de la Navegación del curso**

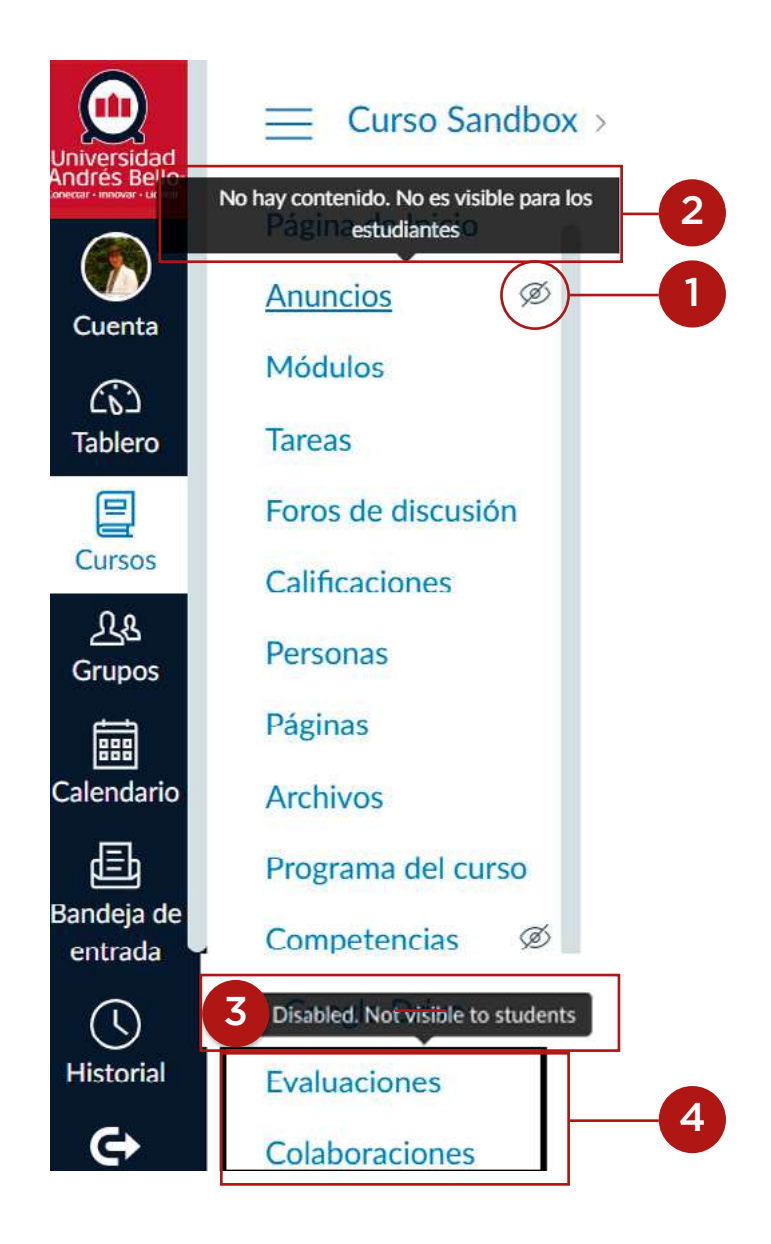

Ver el menú Navegación del curso. Los enlaces de la navegación se mostrarán en el mismo orden que usted haya designado en las Configuraciones del curso.

En todos los enlaces de la Navegación del curso que están ocultos, se muestra el icono **Visibilidad**. **(1)** El enlace podría estar oculto para los y las estudiantes porque el área de la función no tiene contenido **(2)** o porque el enlace está deshabilitado. **(3)** Los enlaces que él o la docente del curso puede deshabilitar manualmente se muestran en la parte inferior del menú de Navegación del curso, arriba del enlace de **Configuraciones**. **(4)**

*Nota: Si se desactivó un enlace de Navegación del curso de una herramienta externa, ese enlace no se mostrará en la Navegación del curso y estará oculto para docentes y estudiantes.*

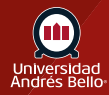

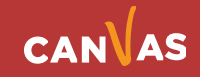